### **CHAPTER 20 EXERCISES**

## 1. Object Selection Filters.

Object selection filters allow you to globally select all instances of an object for some editing function. In this exercise, we will use the *object selection filters* to change the *color* of the *text* in the PLAN drawing.

- A. *Open* the **PLAN** drawing.
- B. Type Filter.
- C. Choose *Clear List* to start with a new filter criteria list.
- D. In the *Select Filter* area, open the drop-down list and select *Text* from the list. After the drop-down list closes and displays "*Text*", choose *Add to List*. This will add "*Object =Text*" to the filter criteria.
- E. Pick *Apply* to apply the filtering criteria to the drawing. At the "Select Objects:" prompt, type *All*. From all the objects in the drawing, AutoCAD filters out those objects that are not text. When the "Select objects:" prompt returns, press *Enter* to complete the selection process.
- F. Next, type *Change*. When AutoCAD prompts to "Specify change point or [Properties]:", enter P.
- G. At the "Enter property to change [Color/Elev/LAyer/LType/ltScale/LWeight/Thickness]:" prompt, type *C* for Color.
- H. AutoCAD then prompts for "New Color." Type 2 (yellow) press *Enter*.
- I. Press *Enter* again.
- J. All text should now be yellow.

#### 2. Object Selection Filters

Use the process shown above to change the color (use any color you prefer) of all the doors. The best way to accomplish this is by filtering the layer A-DOOR.

- A. Type Filter.
- B. Choose *Clear List* to start a new list.
- C. In the *Select Filter* area, open the drop-down list and select *Layer*. Notice that the box below with the X value (now 0.0000) is now accessible. Type **A-DOOR** for the name of the layer you want to apply the filter to, then select *Add to List*
- D. Continue the processes used in Exercise 1 to complete this exercise.

## 3. Object Selection Filters

Use Object Filters to change the properties of the windows, the brick hatching, and the kitchen and bathroom tile.

# 4. Qselect

Complete the floor plan shown in Figure AR20-1, but do not copy the dimensions. When constructing the drawing, create all objects on Layer 0. When completed, create the layers named **A-WALL**, **A-DOOR**, and **A-WINDOW**. Finally, use *Qselect* to move all walls, doors and windows to the appropriate layers.

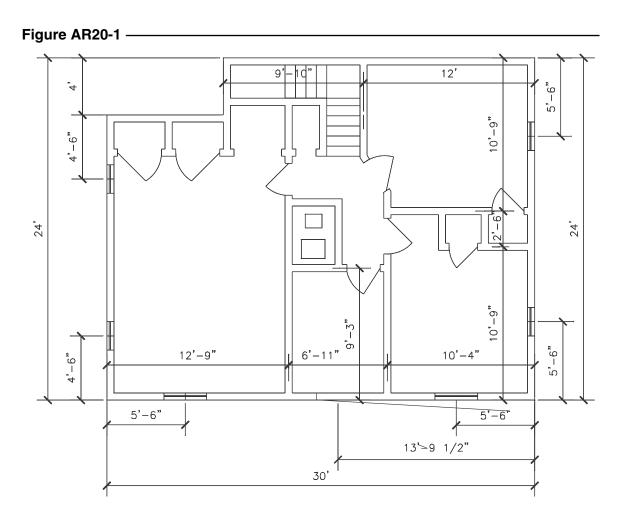